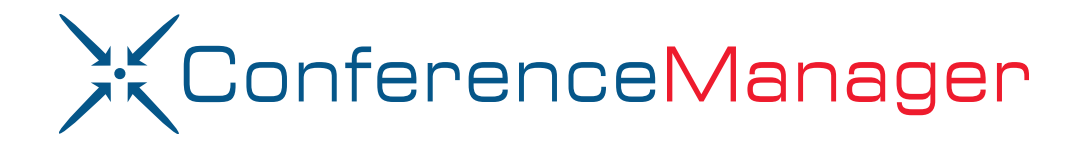

# HD Video Deployment Guide

Software Version 12.0

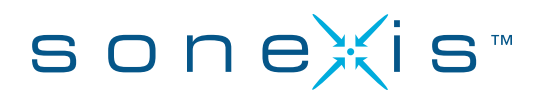

#### **Copyright © 2017 Compunetix, Inc.**

Reproduction in whole or in part without written permission is prohibited. All rights reserved.

Features and specifications are subject to change without notice.

Printed in the United States of America.

#### **Trademarks**

ConferenceManager and the Sonexis logo are trademarks of Compunetix, Inc.

Windows, Windows Microsoft SQL Server, JScript, ActiveX, Active Directory, Excel, Forefront, Outlook, and Visual C++ are registered trademarks of Microsoft Corporation.

Pentium and Intel are registered trademarks of Intel Corporation.

Adobe and Acrobat are registered trademarks of Adobe Systems Incorporated.

Other company or product names mentioned herein may be trademarks or registered trademarks of their respective companies.

<span id="page-1-0"></span>**Disclaimer:** This Operator's Guide is meant as a general guide to configuring and administering the conferencing system. Not every configuration or problem can be anticipated given the variations in all hardware and software products. Compunetix, Inc. accepts no responsibility for errors or omissions contained in this Guide.

#### **Compunetix, Inc.** 978-640-2000 www.sonexis.com CustomerCare@sonexis.com

#### **Headquarters:**

2420 Mosside Boulevard Pittsburgh, PA 15146

#### **Technology Center:**

50 High Street, Suite 27 North Andover, MA 01845

## **Contents**

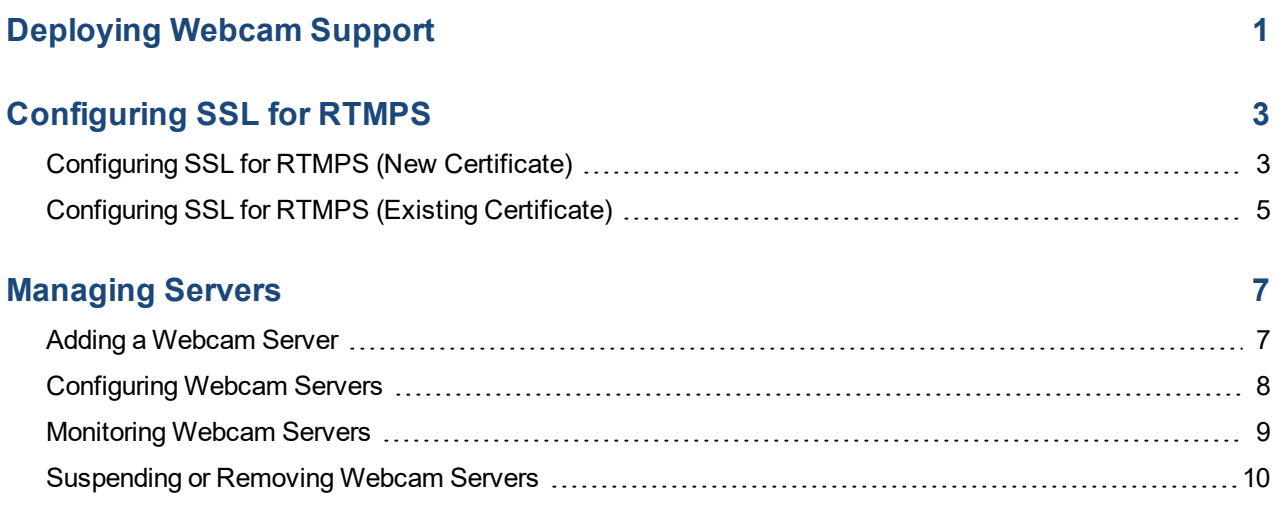

## **Deploying Webcam Support**

<span id="page-3-0"></span>ConferenceManager provides webcam (HD Video) services via a customized Red5 server and video application. Webcam services can be installed on the ConferenceManager server itself, or on a remote server that may or not be providing conferencing services. Webcam services may also be supported by multiple servers, which are automatically load-balanced. Please contact Sonexis [Customer](#page-1-0) Care to discuss best practices for your specific environment.

Webcam services can use one or both Real Time Messaging Protocol (RTMP) flavors:

- RTMP over port 1935 provides the best performance; note that many firewalls block incoming WAN traffic on port 1935 by default.
- RTMPS over port 443 supports secure client connections, but requires that the webcam server is configured with an SSL certificate [that is trusted by the client].

If both RTMP and RTMPS are enabled, clients will first attempt to connect via RTMP, and then RTMPS.

To configure ConferenceManager for webcam support:

- Step 1. Install the Java Runtime Environment on each server that will provide webcam services (version 7u67 or higher; see [www.java.com](http://www.java.com/)).
- Step 2. Contact Sonexis Customer Care for the webcam installer package.
- Step 3. Run the webcam installer.

Note that the following Windows firewall rules are created automatically upon install:

- **Webcam Admin 5080:** Allows Administration of the server. Access is limited to the local subnet by default; if the webcam software is installed on a ConferenceManager server itself then this rule can be disabled.
- **Webcam User 1935: Allows unsecure webcam client access via RTMP on port 1935.**
- **Webcam User 443: Allows secure webcam client access via RTMPS on port 443.**
- Step 4. If you plan to use offer secure access via RTMPS, you must install a client-trusted SSL certificate on each webcam server:
	- If you have an existing wildcard SSL certificate, see ["Configuring](#page-7-0) SSL for RTMPS (Existing [Certificate\)"](#page-7-0) on page 5
	- If you do not have an SSL certificate, see ["Configuring](#page-5-1) SSL for RTMPS (New Certificate)" on [page 3](#page-5-1)

Step 5. [Add](#page-9-0) and [Configure](#page-10-0) each server from ConferenceManager's **Webcam** tab.

If the ConferenceManager server itself is providing webcam services, it must also be added.

- Step 6. Enable webcam for one or more Classes of Service:
	- a. From the Class of Service page, click the **Edit** link for the Class of Service you wish to modify.
	- b. Set **Allow Web** > **Allow Webcam** to **Yes**.
	- c. Click **Save**.

## **Configuring SSL for RTMPS**

### <span id="page-5-1"></span><span id="page-5-0"></span>**Configuring SSL for RTMPS (New Certificate)**

This section describes how to configure SSL on a webcam server if you do not currently have a valid SSL certificate.

#### <span id="page-5-3"></span>**1. CREATING A KEYSTORE**

- Step 1. Open a CMD window as Administrator on the Web Server and go to the Java \bin directory: cd C:\Program Files\Java\jre7\bin
- Step 2. Run the following key generation command:

<span id="page-5-2"></span>keytool -genkey -alias red5 -keyalg RSA –keypass password -storepass password -keystore c:\Sonexis\Red5\conf\keystore

Step 3. Type the new keystore password twice, pressing the Return key after each.

*IMPORTANT:* You must also use this password later for the <red5> key.

- Step 4. When prompted to enter your **first and last name**, type the Common Name (CN) of the existing wildcard certificate (e.g.,  $*$ , example, com) and press the Return key.
- Step 5. Answer the remaining input prompts for organization and location.
- Step 6. When prompted to **Enter key password for <red5>**, press the Return key to use the same password as the keystore.
- Step 7. Verify that the file C: \Sonexis\Red5\conf\keystore was created.

#### **2. GENERATING A CERTIFICATE REQUEST**

After creating your keystore you can request an SSL certificate.

Step 1. Run the following command:

keytool -certreq -keyalg RSA -alias red5 -file c:\temp\red5.csr keystore c:\Sonexis\Red5\conf\keystore

- Step 2. Type the keystore password when prompted and press the Return key.
- Step 3. Verify that the c: \temp\red5.csr file was created.
- Step 4. Submit the red5.csr file to the Certificate Authority (CA, e.g., Verisign, Digitrust) and request a SSL server certificate.

Note: if the CA you choose is not well-known, you will need to import the CA's own certificate so your new certificate will be trusted.

#### **3. IMPORTING THE NEW CERTIFICATE**

Once the CA has issued your server certificate, you must import it into the new keystore.

Step 1. Copy the certificate to the webcam server and use the –file option to specify its directory and file name (in the example below the certificate file is  $C:\temp\MyNewServerCert.cer):$ 

keytool -import -alias red5 -keystore c:\Sonexis\Red5\conf\keystore -trustcacerts -file C:\temp\MyNewServerCert.cer

- Step 2. Type the keystore password and press the Return key.
- Step 3. If necessary, acquire your CA's certificate and copy it to the server and use the –file option to specify its directory and file name (in the example below the certificate file is C:\temp\MyTrustedCACert.cer):

keytool -import -alias root -keystore c:\Sonexis\Red5\conf\keystore -trustcacerts -file C:\temp\MyTrustedCACert.cer

- Step 4. Type the keystore password and press the Return key.
- Step 5. Type **yes** and pres the Return key.
- Step 6. Open the file C:\Sonexis\Red5\conf\red5.properties in a text editor.
- Step 7. Find the property definition for rtmps. keystorepass and change the password to the keystore password.

This is the same password from [Step](#page-5-2) 3 of "1. Creating a [Keystore"](#page-5-3) on the previous page.

# RTMPS Keystore Password rtmps.keystorepass=*password*

Step 8. Restart the Red5 Service, if it is running.

### <span id="page-7-0"></span>**Configuring SSL for RTMPS (Existing Certificate)**

This section describes the three main steps for configuring SSL on a webcam server if you have an existing wildcard SSL certificate (e.g., www.example.com).

#### <span id="page-7-2"></span>**1. EXPORTING THE EXISTING CERTIFICATE AND PRIVATE KEY**

On Windows platforms you can use the MMC Certificates Snap-In to export your wildcard certificate and private key.

- Step 1. From the Windows Start menu, run **MMC**.
- Step 2. Select **File > Add/Remove Snap In**. The Add/Remove Snap-ins window appears.
- Step 3. Highlight **Certificates** and click **Add**. The Certificates Snap-in configuration popup appears.
- Step 4. Select **Computer Account** and click **Next**.
- Step 5. Verify that **Local Computer** is selected and click **Finish**.
- Step 6. Click **OK** to close the Add/Remove Snap-ins window. Certificates can now be selected from the MMC Console Root.
- Step 7. Expand the Console Root tree and select **Certificates > Personal > Certificates**.
- Step 8. Right-click on the certificate you want to export and select **All Tasks > Export** to launch the Certificate Export Wizard
- Step 9. Select **Yes, export the private key** and click **Next**.
- Step 10. Select **Include all certificates...** and click **Next**.
- Step 11. Enter a password for the exported private key.

<span id="page-7-1"></span>*IMPORTANT:* You must also use this password for the keystore and <red5> key when generating the Java keystore.

- Step 12. Confirm the password and click **Next**.
- Step 13. Enter a filename for the exported key and click **Next**.
- Step 14. Click **Finish** to export the certificate and private key to a file.
- Step 15. Copy the exported file to the webcam server.

#### **2. GENERATING THE WEBCAM SERVER KEYSTORE**

This step establishes the webcam server's identity, creates a keystore, and creates a server private key for the alias <red5>. *It is critical that the password used to export the private key of your wildcard certificate, the keystore password, and <red5> password are identical.*

Step 1. Open a CMD window as Administrator on the Web Server and go to the Java \bin directory:

cd C:\Program Files\Java\jre7\bin

Step 2. Run the following keytool generation command:

keytool -genkey -alias red5 -keyalg RSA –keysize 2048 -keystore c:\Sonexis\Red5\conf\keystore

Step 3. Type the new keystore password twice, pressing the Return key after each.

This is the same password from [Step](#page-7-1) 11 of "1. Exporting the Existing [Certificate](#page-7-2) and Private Key" on the [previous](#page-7-2) page, used when exportng the certificate and private key.

- Step 4. When prompted to enter your **first and last name**, type the Common Name (CN) of the existing wildcard certificate (e.g.,  $*$  . example.com) and press the Return key.
- Step 5. Answer the remaining input prompts for organization and location.
- Step 6. When prompted to **Enter key password for <red5>**, press the Return key to use the same password as the keystore.
- Step 7. Verify that the file C: \Sonexis\Red5\conf\keystore was created.

#### **3. INSTALLING THE WEBCAM SERVER CERTIFICATE AND KEYSTORE**

The final step is deleting the existing Red5 private key and updating the webcam server with the SSL certificate and new private key.

Step 1. Run the following command to delete the existing private key for Red5:

keytool -delete -alias red5 -keystore c:\Sonexis\Red5\conf\keystore

Step 2. Run the following command to import the wildcard certificate and private key:

```
keytool -v -importkeystore -srckeystore
C:\Temp\MyWildcardCertExport.pfx -srcstoretype PKCS12 -destkeystore
C:\Sonexis\Red5\conf\keystore -deststoretype JKS
```
- Step 3. When prompted, type the destination keystore and source keystore passwords (which are identical), pressing the Return key after each.
- Step 4. Type the source keystore password and press the Return key.

This is the same password from [Step](#page-7-1) 11 of "1. Exporting the Existing [Certificate](#page-7-2) and Private Key" on the [previous](#page-7-2) page, used when exportng the certificate and private key.

- Step 5. Open the file C:\Sonexis\Red5\conf\red5.properties in a text editor.
- Step 6. Find the property definition for rtmps. keystorepass and change the password to the key store password/exported private key password:

# RTMPS Keystore Password rtmps.keystorepass=*password*

Step 7. Restart the Red5 Service, if it is running.

## **Managing Servers**

### <span id="page-9-1"></span><span id="page-9-0"></span>**Adding a Webcam Server**

You must add and configure webcam servers, even if the ConferenceManager itself is providing webcam services.

- Step 1. From the **System** tab, click **Webcam**.
- Step 2. Click **Add Webcam Server**.

The Add New Webcam Server dialog appears.

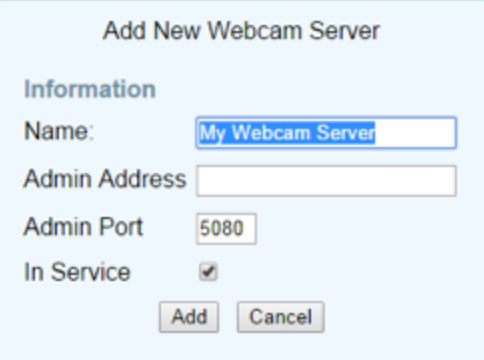

Step 3. Enter a webcam server **Name**.

Each webcam server must have a unique name.

Step 4. Enter an **Admin Address**.

You may use either a DNS name or IP address. The conferencing system must be able to connect to the webcam server on port 5080.

- Step 5. If you do not yet want the server to be available for webcam services, uncheck **In Service**.
- Step 6. Click **Add**.
- Step 7. Continue with ["Configuring](#page-10-0) Webcam Servers" on the next page.

## <span id="page-10-0"></span>**Configuring Webcam Servers**

The **Webcam** tab displays a panel for each webcam server [added](#page-9-0); there is no limit to the number of webcam servers allowed, and processing loads are automatically load-balanced across servers.

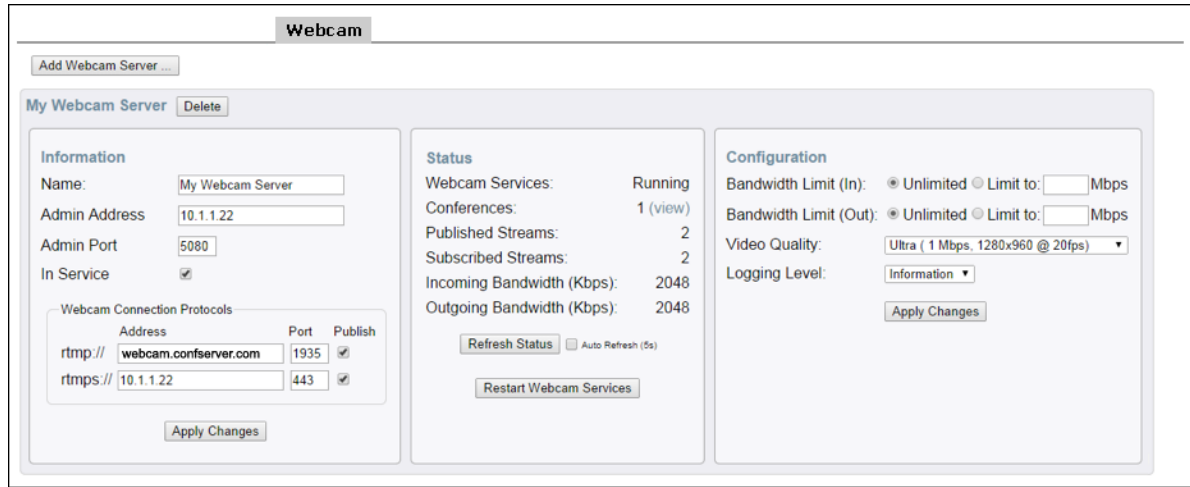

Step 1. Make changes to the **Information** section as necessary:

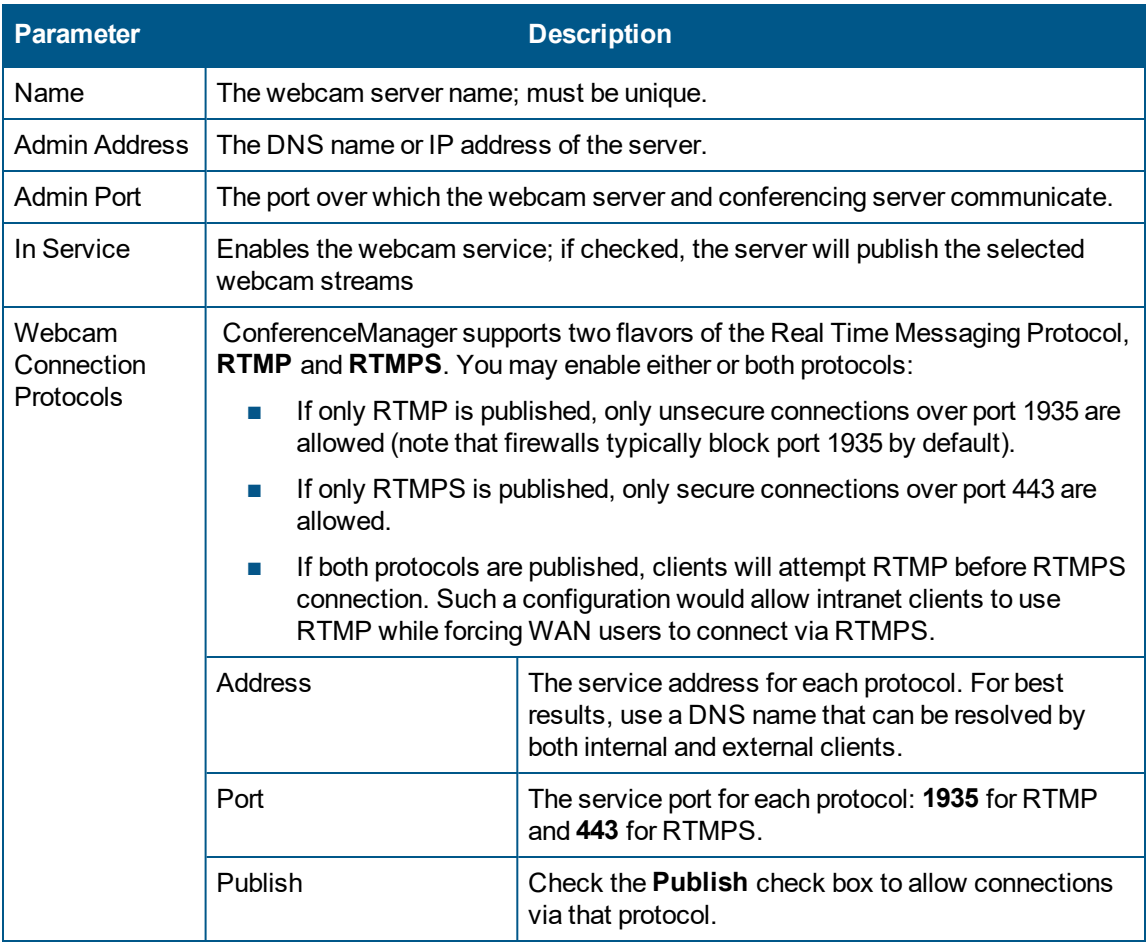

- Step 2. Click **Apply Changes**, if any were made.
- Step 3. Make changes to the **Configuration** section as necessary:

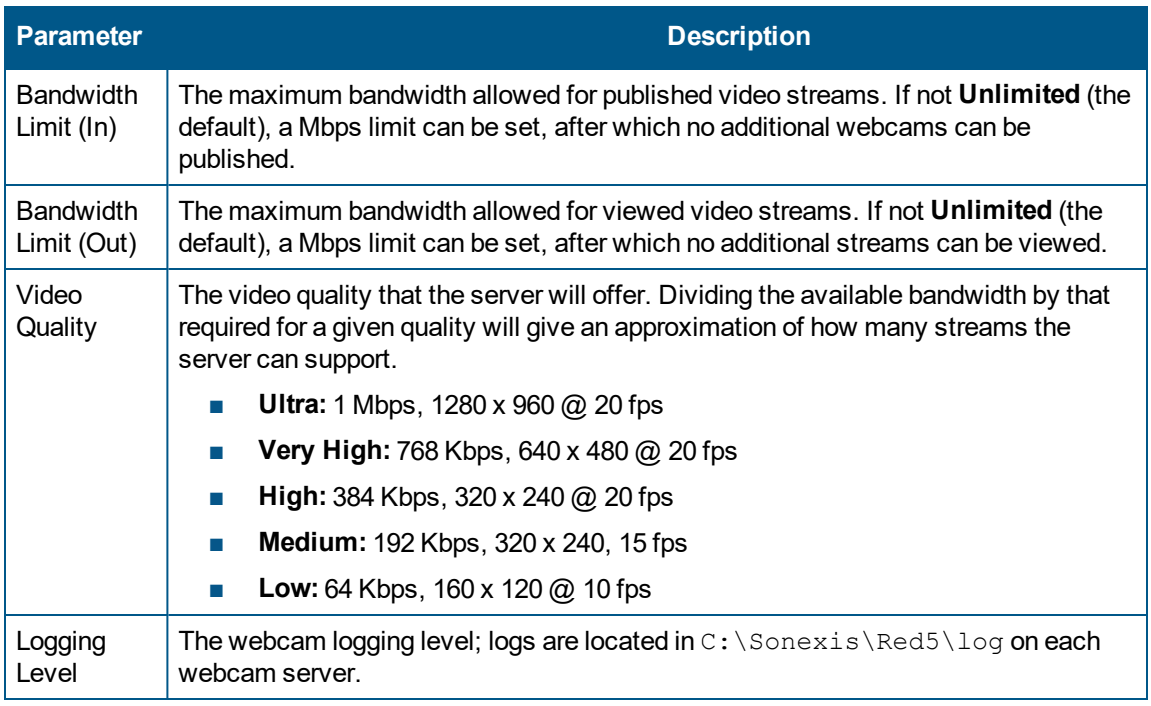

Step 4. Click **Apply Changes**, if any were made.

<span id="page-11-0"></span>The **Status** panel allows you to monitor [webcam](#page-11-0) server status.

## **Monitoring Webcam Servers**

Each server panel on the **Webcam** tab includes a **Status** section with the server's current activity.

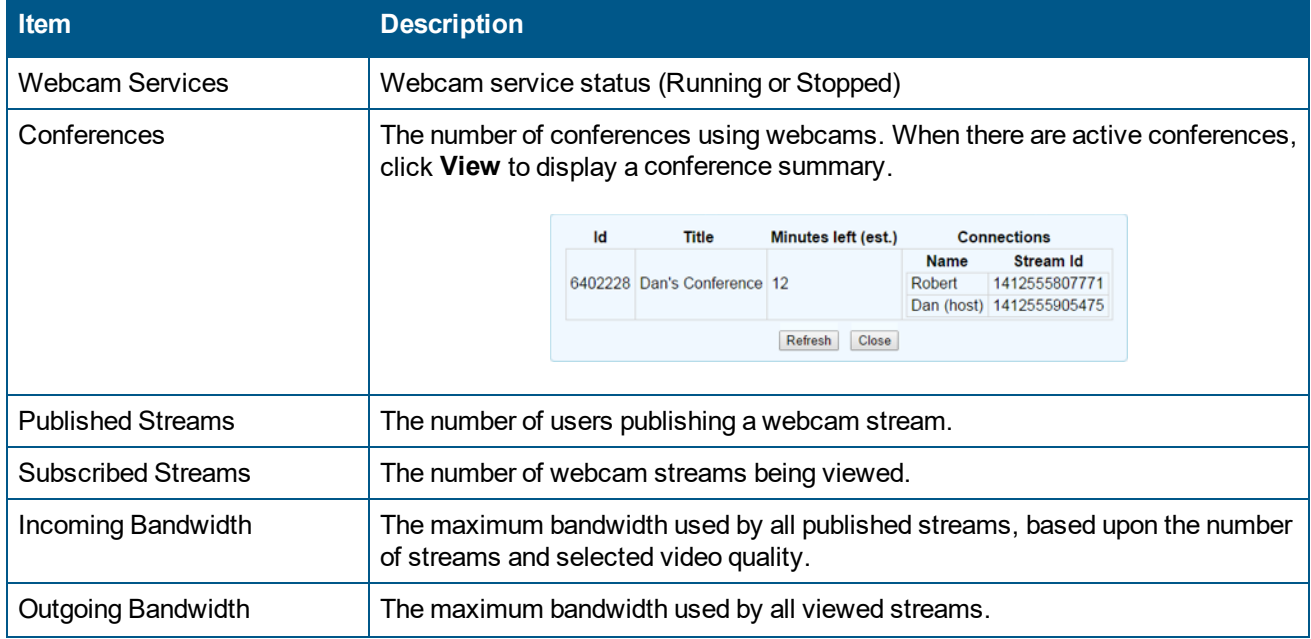

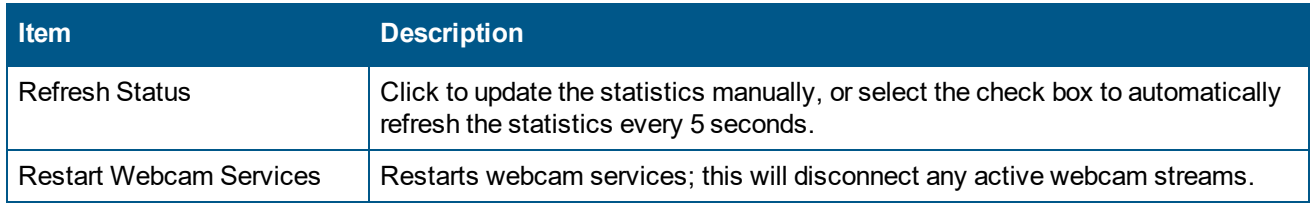

### <span id="page-12-0"></span>**Suspending or Removing Webcam Servers**

To suspend webcam services, uncheck a server's **In Service** check box and click **Apply Changes.** Conferences in progress will not be affected, but new server connections will not be allowed.

To delete a webcam server configuration altogether, click the **Delete** button next to the server name and confirm the deletion.